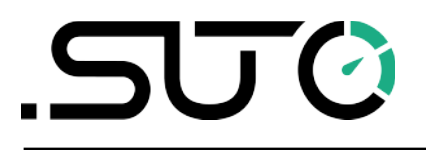

Deutsch

# **Gebrauchs- und Montageanleitung**

<span id="page-0-0"></span>**S4C-FS**

# **Smartphone App für Luft- und Gas-Durchflussmesser**

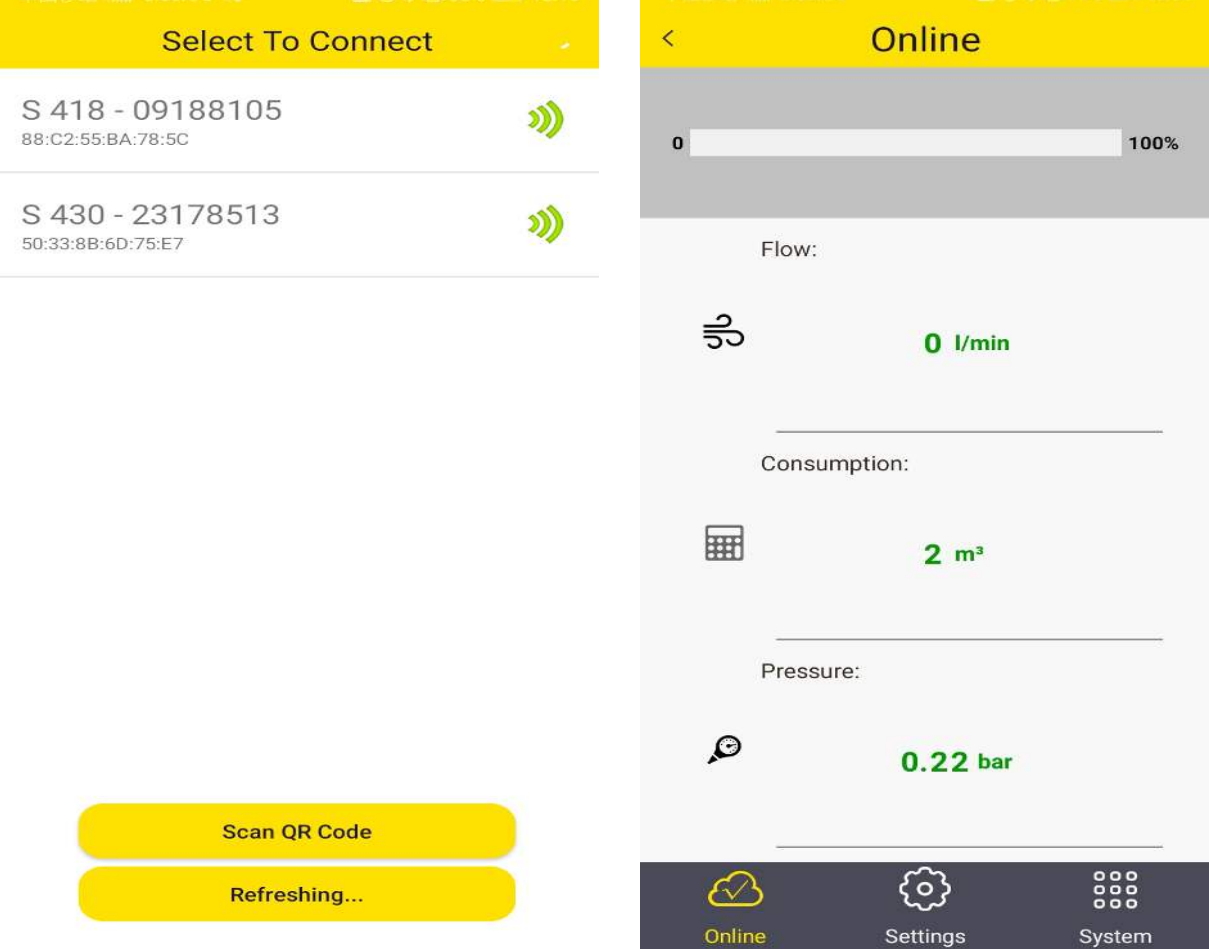

# .SUC

Sehr geehrter Kunde,

vielen Dank, dass Sie sich für eines unserer Produkte entschieden haben.

Lesen Sie die Gebrauchs- und Montageanleitung sorgfältig durch, bevor Sie das Gerät in Betrieb nehmen. Der Hersteller haftet nicht für Schäden, die durch nicht bestimmungsgemäßen Gebrauch, falsche Montage oder falsche Bedienung verursacht werden.

Sollte das Gerät auf eine andere Art und Weise, wie in der Anleitung beschrieben, benutzt werden, entfällt die Garantie und der Hersteller wird von jeglicher Haftung ausgeschlossen.

Das Gerät ist ausschließlich für den beschriebenen Zweck bestimmt und darf nur dafür verwendet werden.

SUTO iTEC GmbH bietet keine Garantie für andere Anwendungen.

# Inhaltsverzeichnis

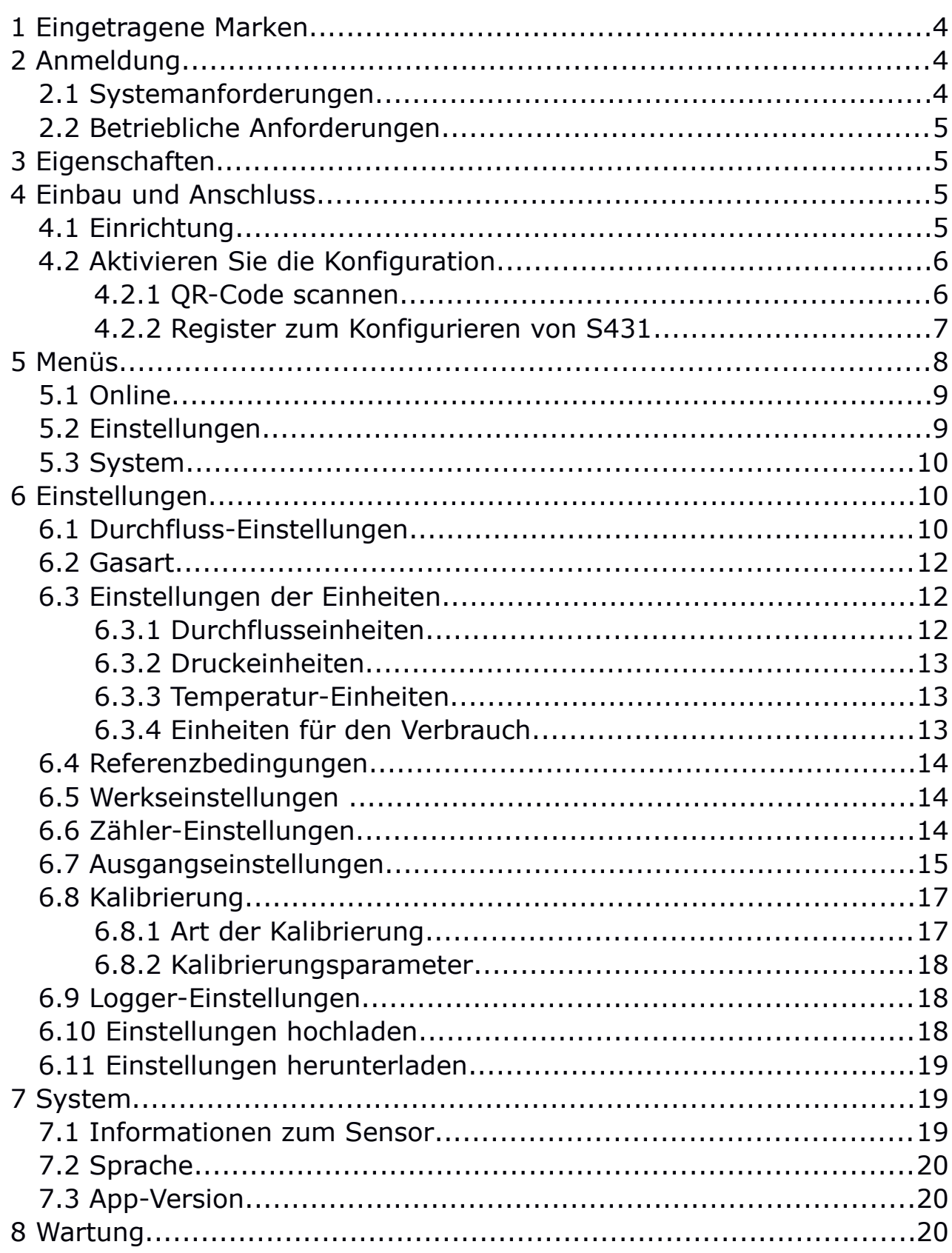

# **1 Eingetragene Marken**

#### **Markenzeichen Inhaber der Handelsmarke**

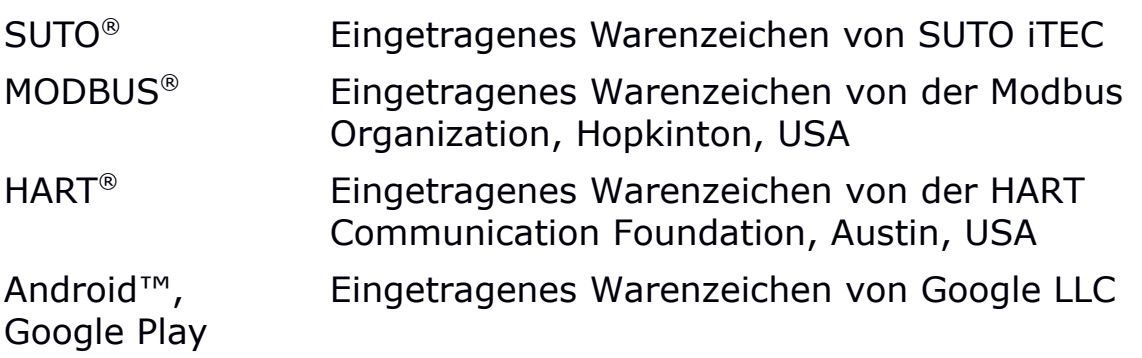

# **2 Anmeldung**

S4C-FS ist eine App, die es Ihnen ermöglicht, Messwerte anzuzeigen und Einstellungen für SUTO-Durchflussmesser über Android- oder iOS-Geräte zu ändern.

Der S4C-FS unterstützt die folgenden SUTO-Durchflussmesser:

- S401, S402 und S421
- S415 und S418
- S418-V
- $\bullet$  S430
- S431

#### **2.1 Systemanforderungen**

Stellen Sie sicher, dass Ihre Android- oder iOS-Geräte die folgenden Anforderungen erfüllen:

- Android 7.0 oder höhere Versionen installiert
- iOS 13 oder höhere Versionen installiert
- BLE4.0 und höher wird unterstützt (Sie können die Informationen mit dem Gerätehersteller abklären).

Vergewissern Sie sich, dass Sie der App den Zugriff auf die folgenden Informationen erlaubt haben:

- Standort (netzbasierter ungefährer Standort und GPS- und netzbasierter genauer Standort)
- Kamera (Scannen des QR-Codes)
- Koppeln mit Bluetooth-Geräten
- Geräte-ID und Anrufinformationen (Auslesen des Telefonstatus und der Identität)
- Andere ( Netzwerkverbindungen anzeigen, Wi-Fi-Verbindungen anzeigen, Bluetooth-Einstellungen aufrufen, Netzwerkverbindungen ändern, vollständiger Netzwerkzugriff )

### **2.2 Betriebliche Anforderungen**

Der S4C-FS kann einen SUTO-Durchflussmesser automatisch erkennen, wenn die beiden folgenden Voraussetzungen erfüllt sind:

- Der SUTO-Durchflussmesser ist eingeschaltet.
- Das Gerät ist nicht mehr als 10 Meter vom Durchflussmesser entfernt (in Sichtweite). Mauern und Metallgehäuse verringern die effektive Entfernung!

### **3 Eigenschaften**

- Smartphones und Tablets einsetzbar.
- Entwickelt für Servicemitarbeiter, die mit Android- oder iOS-Geräten Sensormesswerte überprüfen und Sensoreinstellungen ändern können.
- Bluetooth ist als Schnittstelle zur Kommunikation mit dem Durchflussmesser integriert.
- Mehrere Sprachen werden unterstützt: Englisch, Deutsch, Chinesisch und Französisch.

### **4 Einbau und Anschluss**

#### **4.1 Einrichtung**

Die Android-basierte S4C-FS App-Datei (\*.APK) steht im Google Play Store (play.google.com) und auf der SUTO Website zum Download bereit. [\(w](http://www.suto-itec.com/)ww.suto-itec.com). Die iOS-basierte S4C-FS App kann im Apple App Store heruntergeladen werden.

Verwenden Sie Ihr Mobiltelefon oder Tablet, um die Anwendung herunterzuladen und zu installieren, so wie Sie es bei allen anderen Anwendungen tun.

Nach dem Start von S4C-FS auf einem Gerät erkennt S4C-FS automatisch eingeschaltete Durchflussmesser innerhalb der gültigen Reichweite des Bluetooth-Signals des Geräts.

Wenn das S4C-FS einen Durchflussmesser zum ersten Mal erkennt, hat

das S4C-FS den Nur-Lese-Zugriff auf den Durchflussmesser und kann nur Messwerte und Einstellungen anzeigen.

Wie in der folgenden Abbildung dargestellt, wird ein Durchflussmesser erkannt und sein Name und seine Seriennummer angezeigt. Das Signalsymbol wird in **ROT** angezeigt, was bedeutet, dass der Durchflussmesser schreibgeschützt ist. Durch Klicken auf den Namen des Durchflussmessers veranlassen Sie S4C-FS, eine Verbindung mit dem Durchflussmesser herzustellen. Nachdem die Verbindung hergestellt wurde, werden Sie zur Online-Ansicht des Durchflussmessers weitergeleitet, wo Sie die Messdaten einsehen können.

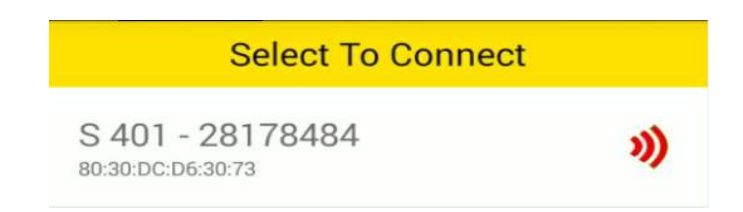

**Hinweis:** Der S4C-FS kann mehrere Durchflussmesser erkennen und sich mit ihnen verbinden. Ein Durchflussmesser kann jeweils nur mit einem Android- oder iOS-Gerät verbunden werden.

### **4.2 Aktivieren Sie die Konfiguration**

Bevor Sie die S4C-FS App zum Konfigurieren oder Kalibrieren von Durchflussmessern verwenden können, müssen Sie Konfigurationsberechtigungen erhalten.

- Für S401, S402, S421, S415, S418, S418-V und S430 können Sie den QR-Code eines bestimmten Durchflussmessers scannen, um dessen Konfigurationsberechtigung zu erhalten.
- Für S431 müssen Sie sich registrieren, um die Konfigurationserlaubnis zu erhalten.

#### **4.2.1 QR-Code scannen**

Diese Funktion gilt für alle vom S4C-FS unterstützten Durchflussmesser mit Ausnahme des S431.

Um die Einstellungen eines Durchflussmessers zu ändern, müssen Sie dessen QR-Code mit der S4C-FS App scannen.

#### **Vorbereitung**:

- Schalten Sie den Durchflussmesser ein.
- Besorgen Sie sich den QR-Code des Durchflussmessers. Der QR-

Code befindet sich an der Seite des Durchflussmesserkopfes oder auf dem Kalibrierungszertifikat. Nachfolgend finden Sie ein Beispiel für den QR-Code.

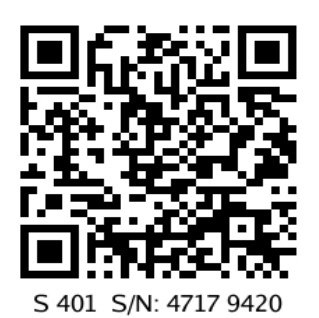

#### **Schritte**:

1. Starten Sie das **S4C-FS** auf Ihrem Handy.

Die Durchflussmesser, die sich innerhalb der Bluetooth-Reichweite des Geräts befinden, werden auf dem Bildschirm angezeigt, gefolgt von einem roten Signalsymbol.

- 2. Klicken Sie auf die Schaltfläche **QR-Code scannen**.
- 3. Scannen Sie den QR-Code auf dem Kopf des Durchflussmessers oder dem Zertifikat.

Nach dem Scannen des QR-Codes speichert S4C-FS die Sensorinformationen auf dem Android- oder iOS-Gerät, und das Signalsymbol wechselt von **ROT** zu **GRÜN** und zeigt damit an, dass der Durchflussmesser mit S4C-FS konfiguriert werden kann.

S415-30168003 DC:2C:26:A4:82:C9

**Hinweis:** Ein **GRÜNES** hohles Signalsymbol, wie in der folgenden Abbildung gezeigt, zeigt an, dass das Bluetooth-Signal schwach ist. Sie können Ihr Gerät näher an den Durchflussmesser heranführen.

#### **4.2.2 Register zum Konfigurieren von S431**

Diese Funktion ist nur auf das S431 anwendbar.

Bevor Sie die S4C-FS App zur Konfiguration oder Kalibrierung des S431 verwenden können, müssen Sie sich registrieren. Nur registrierte Benutzer können die Einstellungen ändern. Bitte setzen Sie sich mit den SUTO Serviceteams in Verbindung und geben Sie die erforderlichen Registrierungsinformationen an.

# **SUC**

# **5 Menüs**

Klicken Sie auf dem Hauptbildschirm von S4C-FS auf einen Durchflussmesser-Datensatz, um den Sensorbildschirm aufzurufen. Am unteren Rand des Bildschirms befinden sich drei Menüs, die Sie bedienen können: Online, Einstellungen und System.

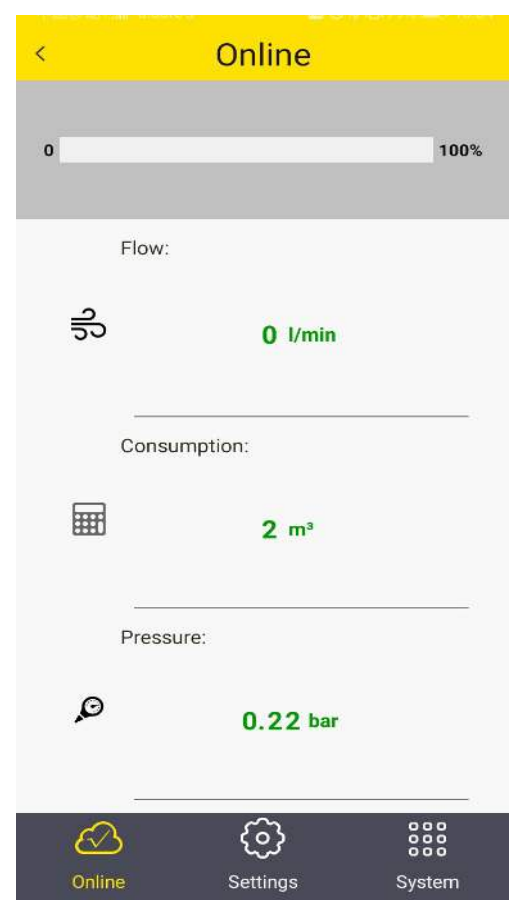

### **5.1 Online**

Im Menü **Online können Sie** die Online-Messwerte einsehen, die zweimal pro Sekunde aktualisiert werden. Verschiedene Durchflussmesser haben leicht unterschiedliche Messparameter, wie in der folgenden Tabelle dargestellt.

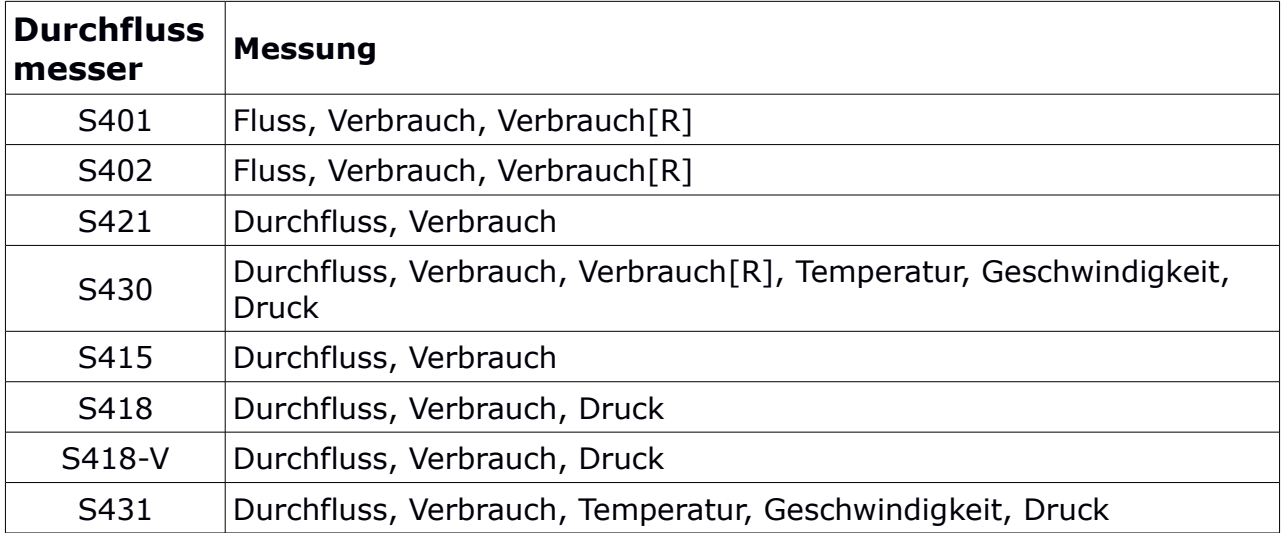

**Bemerkung**: Das S418 zeigt den Druck nur an, wenn der optionale Drucksensor integriert ist.

#### **5.2 Einstellungen**

Im Menü Einstellungen können Sie die Sensoreinstellungen ändern und einen Sensor kalibrieren. Das Menü "Einstellungen" wird nur aktiviert, wenn das S4C-FS mit dem Scannen des QR-Codes des Durchflussmessers abgeschlossen ist.

SUTO-Durchflussmesser bieten verschiedene Einstellungen, die die Leistung und die Eigenschaften der Durchflussmesser beeinflussen. Seien Sie vorsichtig, wenn Sie die Einstellungen ändern, da sie die Genauigkeit oder die Gesamtleistung beeinflussen können. Wenden Sie sich für Informationen an das SUTO Serviceteam.

Die folgenden Einstellungen sind bei SUTO-Durchflussmessern verfügbar:

- Fluss-Einstellungen
- Gasart
- Einheiten Einstellungen
- Referenzbedingungen
- Werkseinstellungen
- Zähler-Einstellungen
- Ausgabe-Einstellungen
- Kalibrierungen
- Logger-Einstellungen

Weitere Informationen zu den Einstellungen finden Sie im Kapitel [6](#page-9-0) auf Seite [10.](#page-9-0)

### **5.3 System**

Im Menü **System** können Sie Informationen über den Durchflussmesser und S4C-FS anzeigen oder konfigurieren:

- Sensor-Informationen
- Sprache
- Version

Für weitere Informationen, siehe Kapitel [7](#page-18-0) auf Seite [19.](#page-18-0)

### <span id="page-9-0"></span> **6 Einstellungen**

Dieses Kapitel beschreibt die Parameter im Menü Einstellungen.

#### **6.1 Durchfluss-Einstellungen**

So konfigurieren Sie die Einstellungen für die Durchflussmessung.

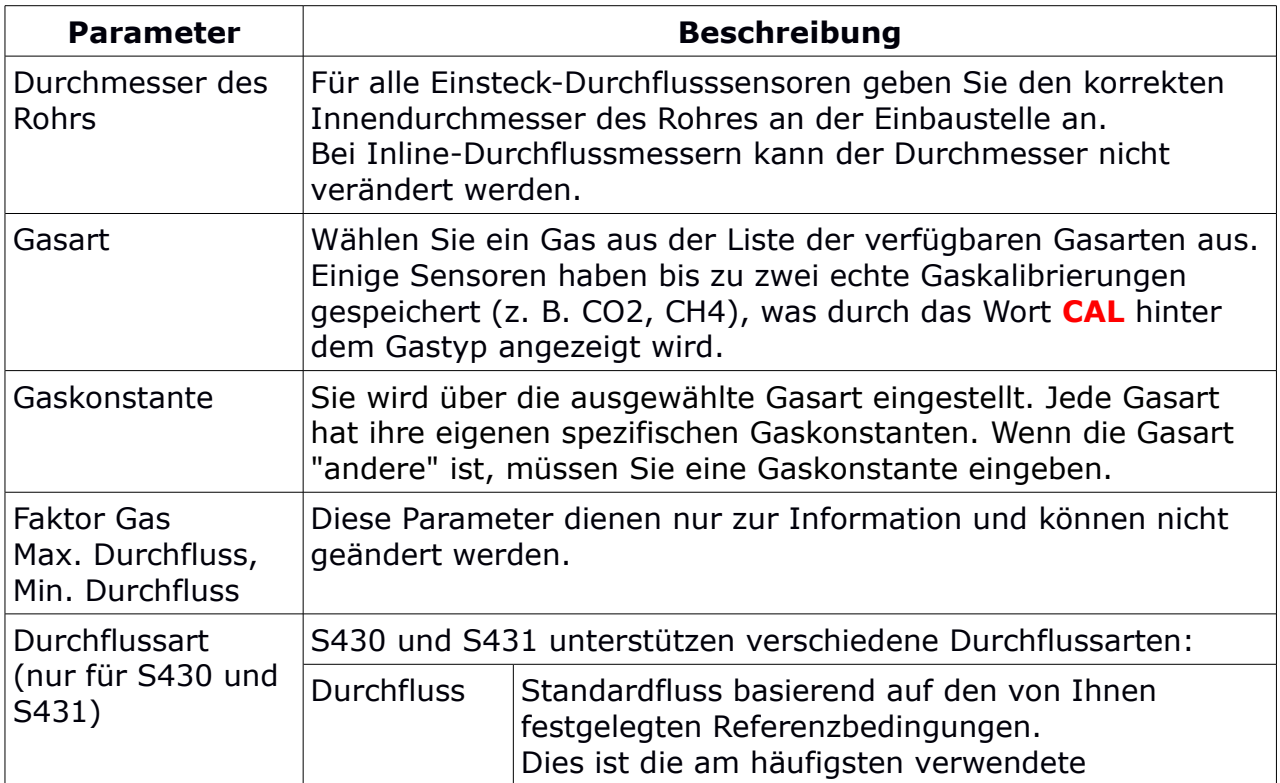

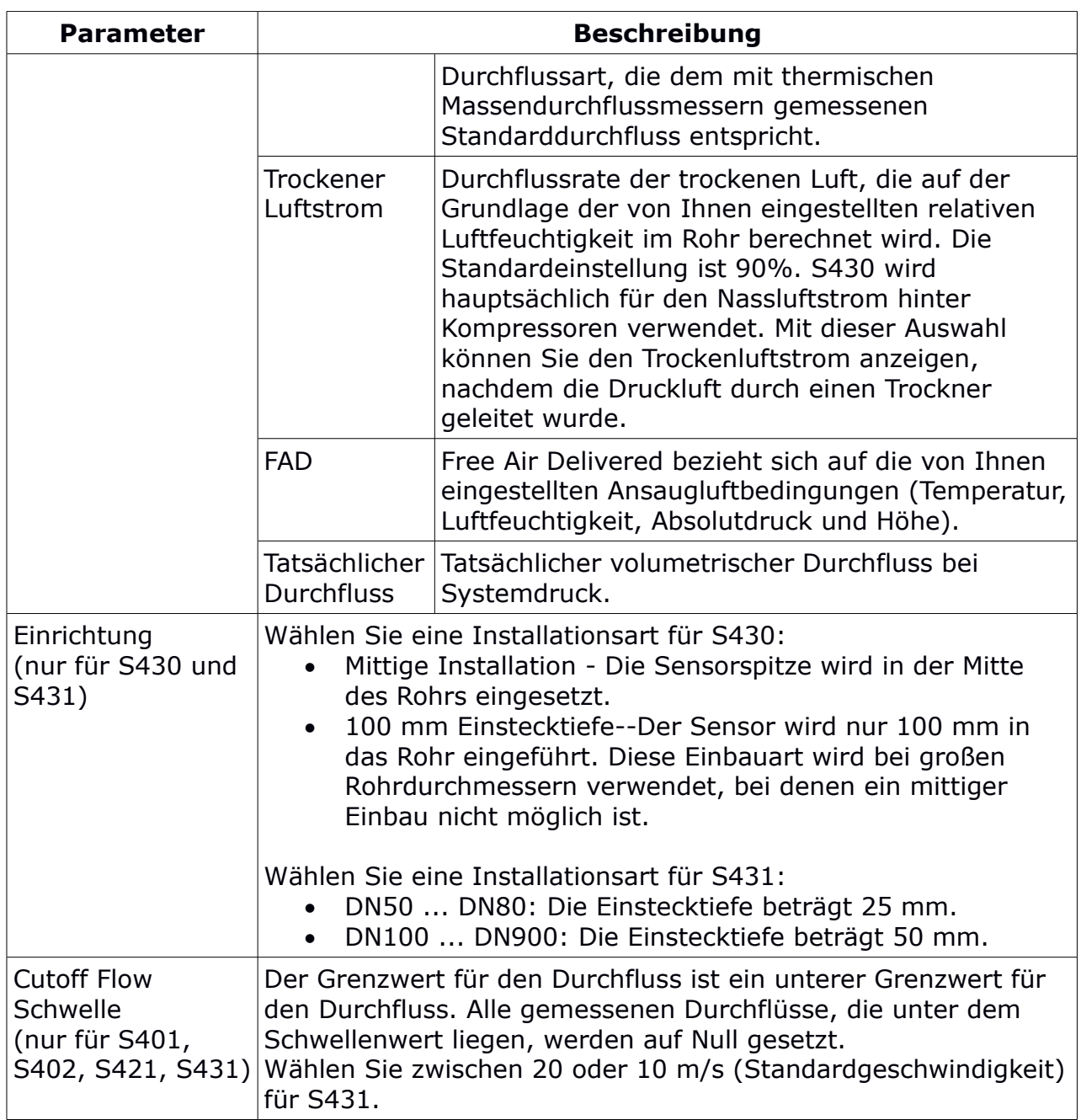

#### **6.2 Gasart**

Zur Auswahl der zu messenden Gasart.

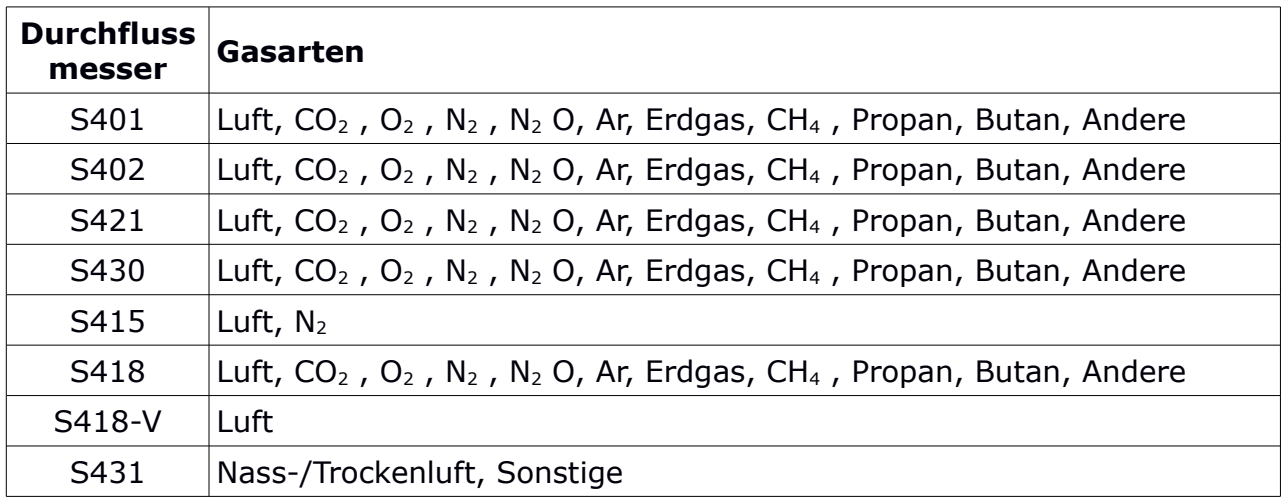

#### **6.3 Einstellungen der Einheiten**

Zum Einstellen der Einheiten für Durchfluss, Druck, Temperatur und Verbrauch.

Die verfügbaren Einheiten sind je nach Durchflussmessertyp wie folgt aufgeführt.

#### **6.3.1 Durchflusseinheiten**

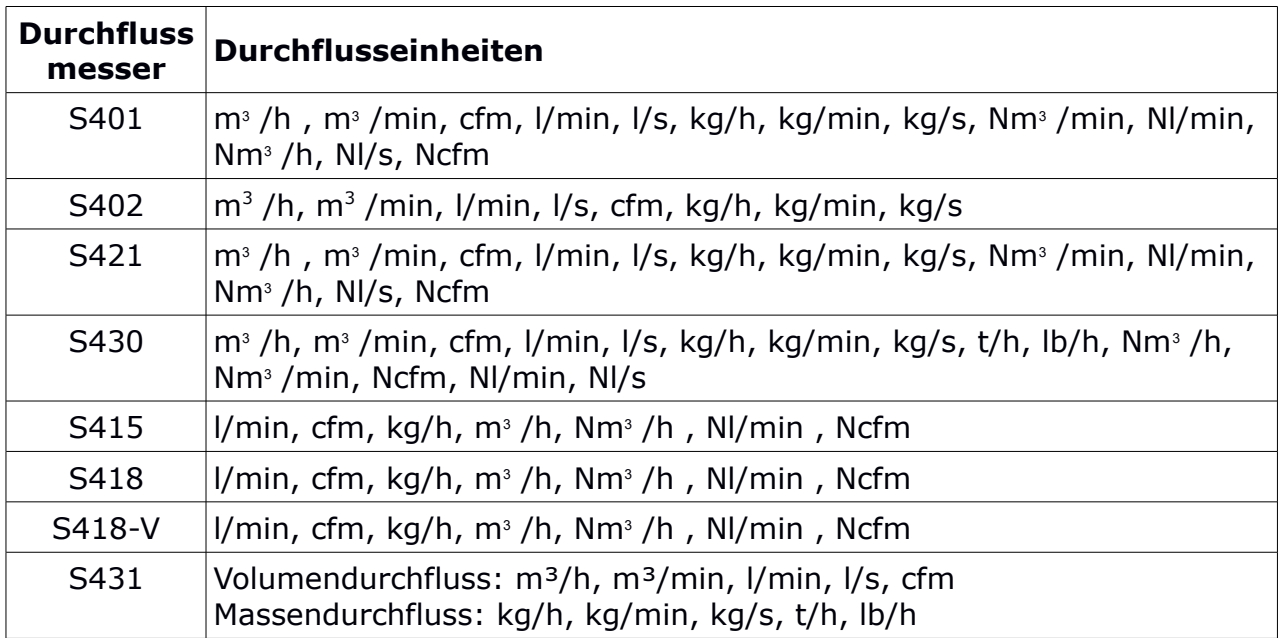

#### **6.3.2 Druckeinheiten**

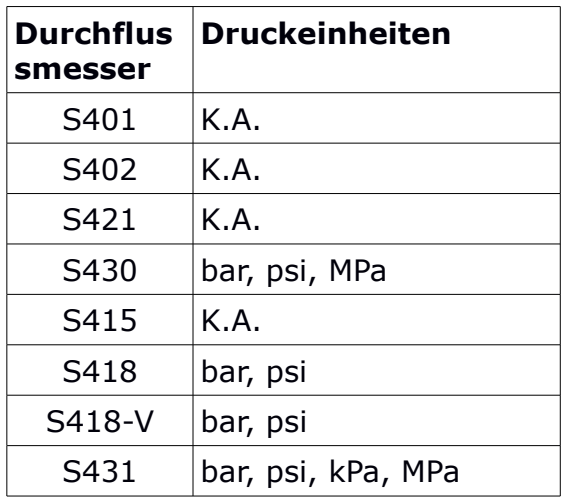

#### **6.3.3 Temperatur-Einheiten**

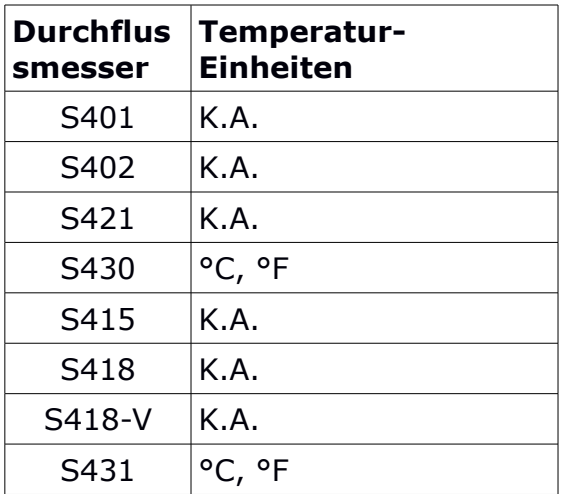

#### **6.3.4 Einheiten für den Verbrauch**

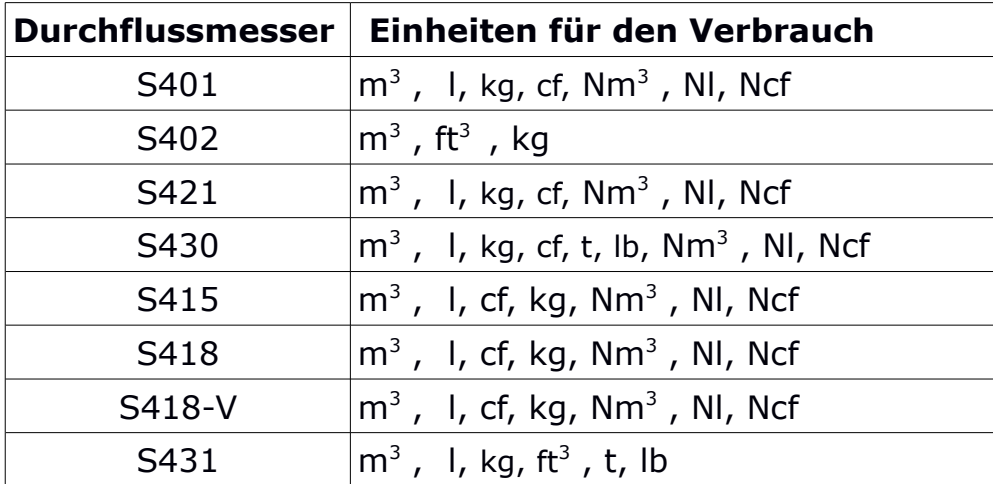

### **6.4 Referenzbedingungen**

So konfigurieren Sie die Bedingungen "Standard" oder "Norm".

Referenzbedingungen werden zur Berechnung des Volumenstroms unter sogenannten "Standard"- oder "Norm"-Bedingungen verwendet. Diese Einstellung ist für Gase wichtig, da das Volumen eines Gases mit Druck und Temperatur variiert.

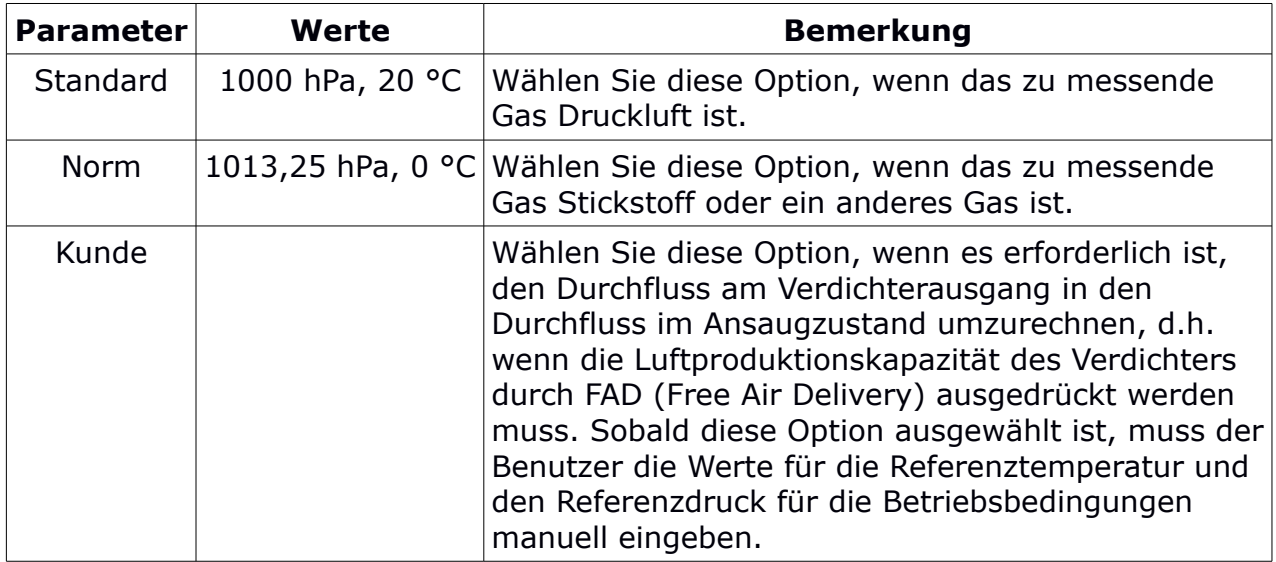

### **6.5 Werkseinstellungen**

Diese Einstellungen sind werkseitig vorgenommen und können vom Benutzer nicht geändert werden.

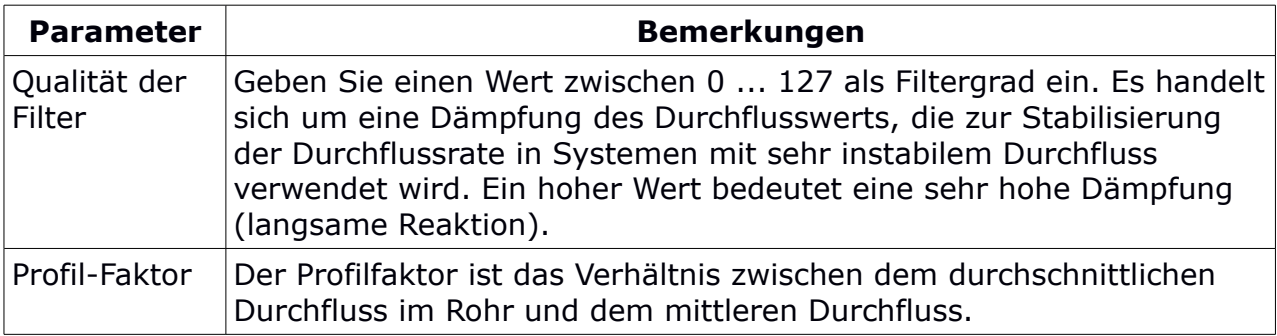

# **6.6 Zähler-Einstellungen**

Um den Verbrauchszähler auf einen neuen Startwert zu setzen. Einige Durchflusssensoren arbeiten bidirektional und haben daher einen Standardzähler und einen Rückwärtszähler.

#### **6.7 Ausgangseinstellungen**

Je nach Typ des Durchflussmessers und den bestellten Optionen stehen verschiedene Ausgangsoptionen zur Verfügung. Hier finden Sie eine Übersicht der verfügbaren Ausgänge:

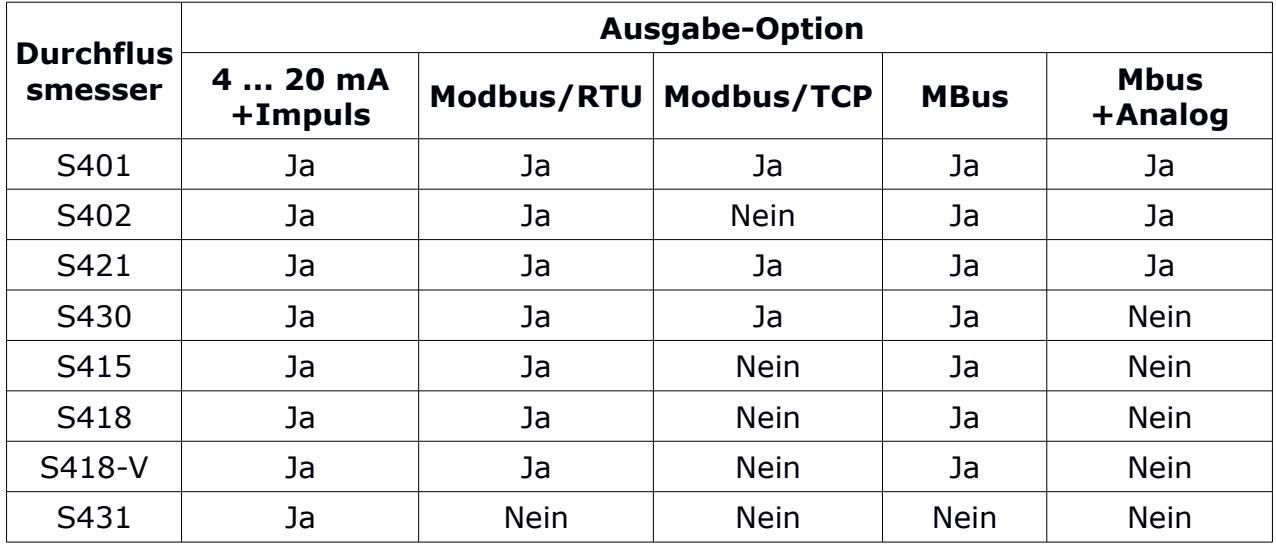

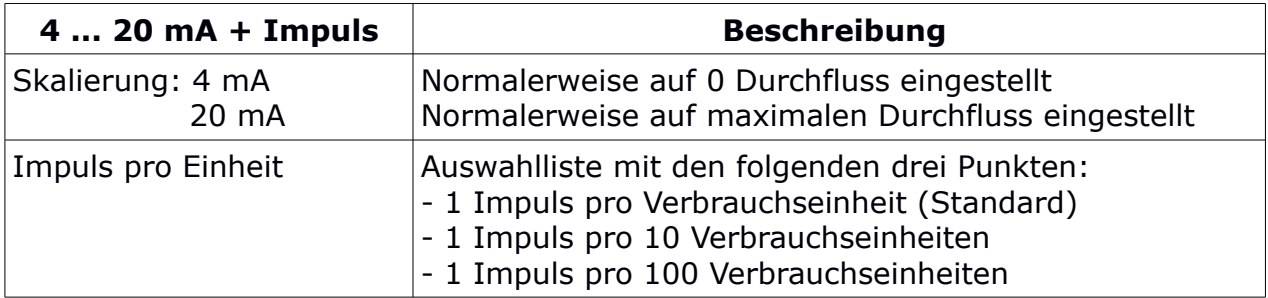

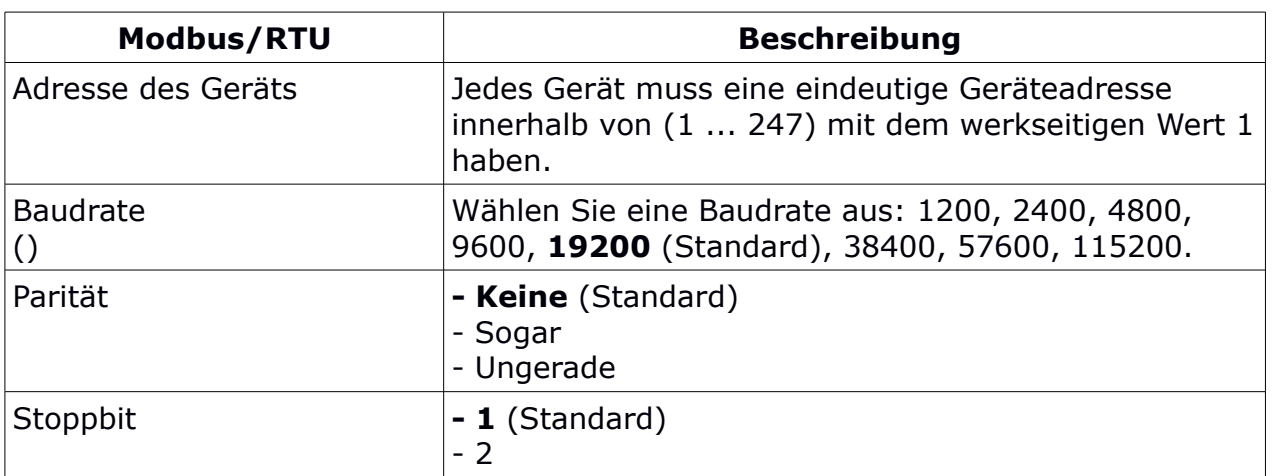

**Hinweis**: Alle Geräte am Bus müssen die gleichen Kommunikationsparameter haben: Baudrate, Parität, Start- und Stoppbits.

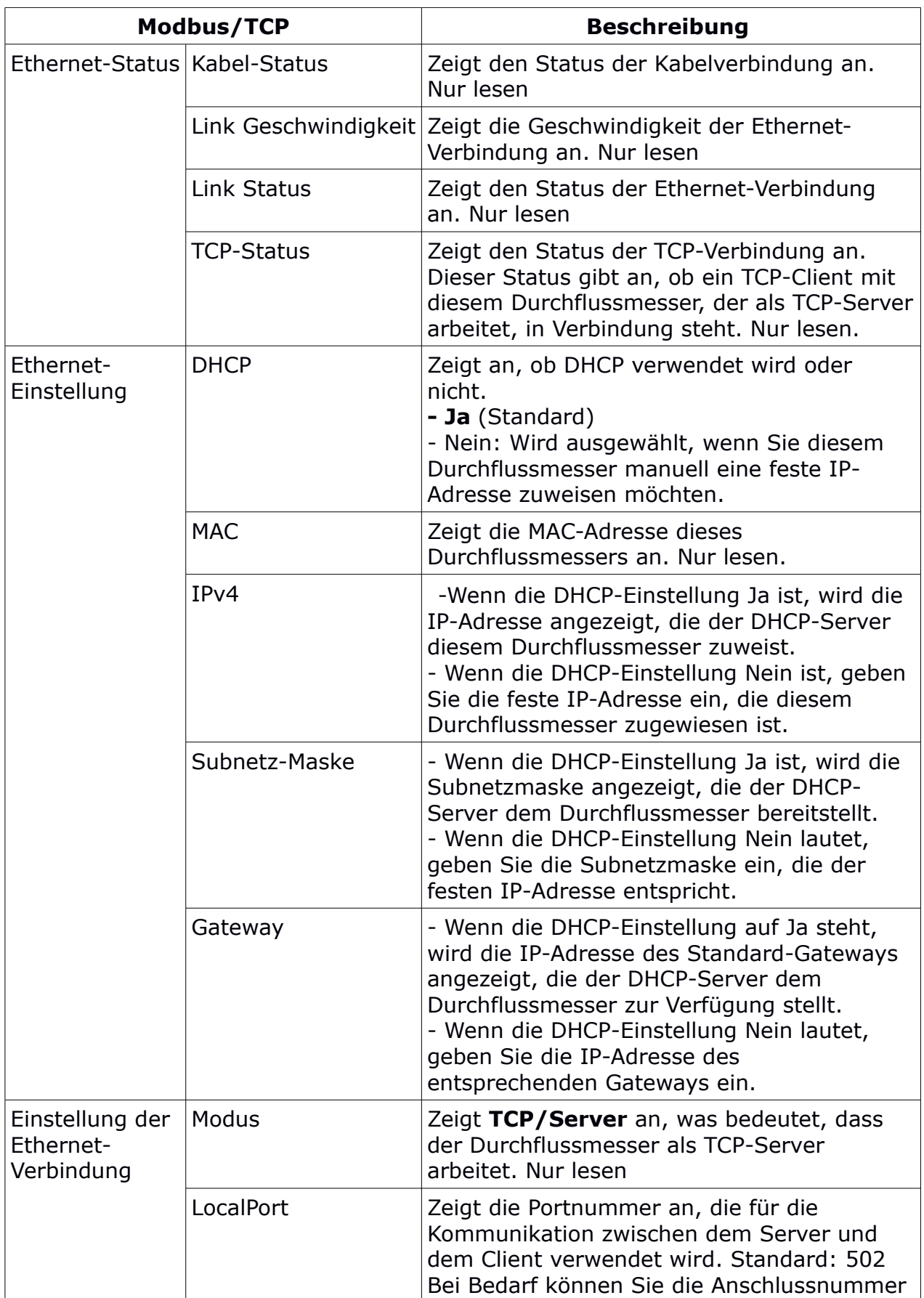

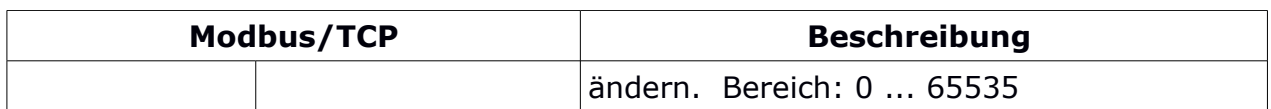

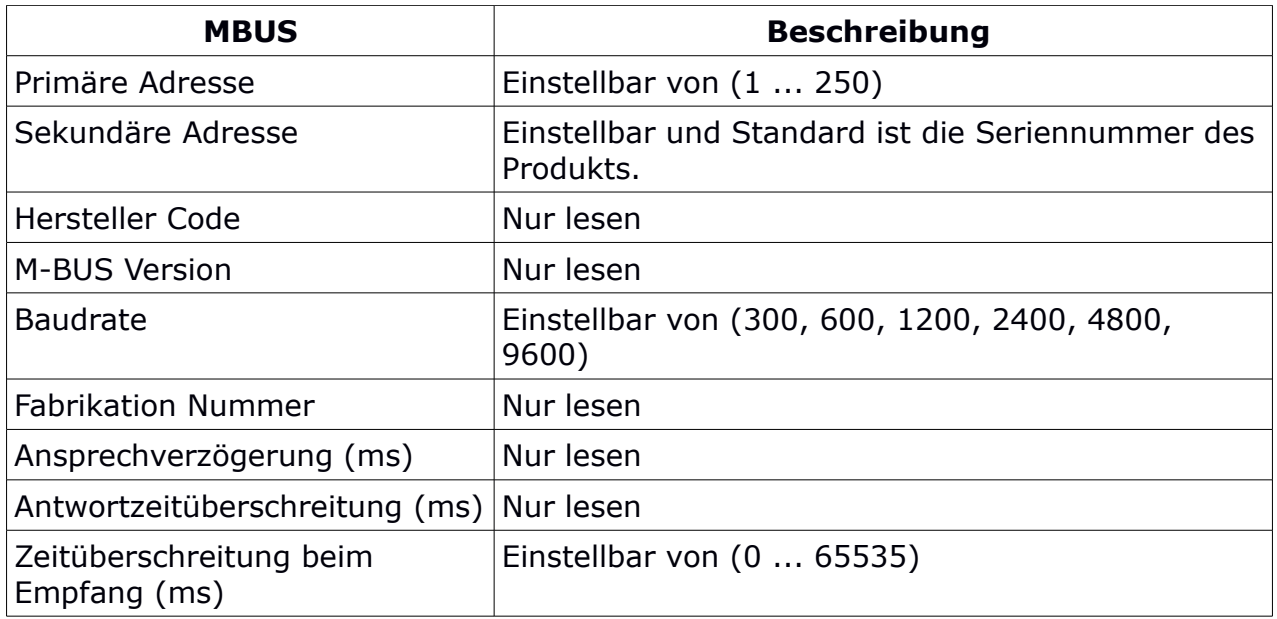

### **6.8 Kalibrierung**

So führen Sie die Kalibrierung eines Durchflussmessers durch.

### **6.8.1 Art der Kalibrierung**

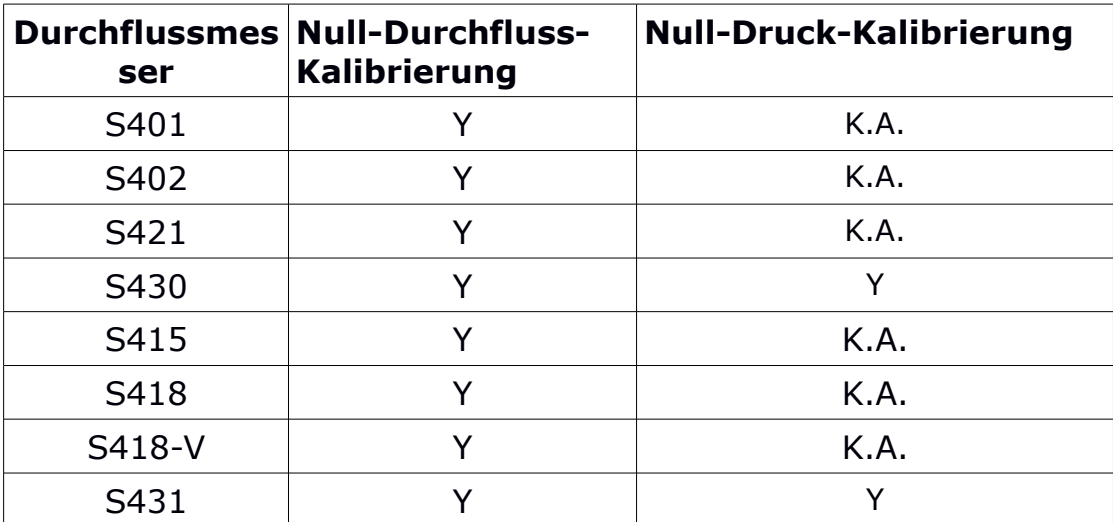

#### **6.8.2 Kalibrierungsparameter**

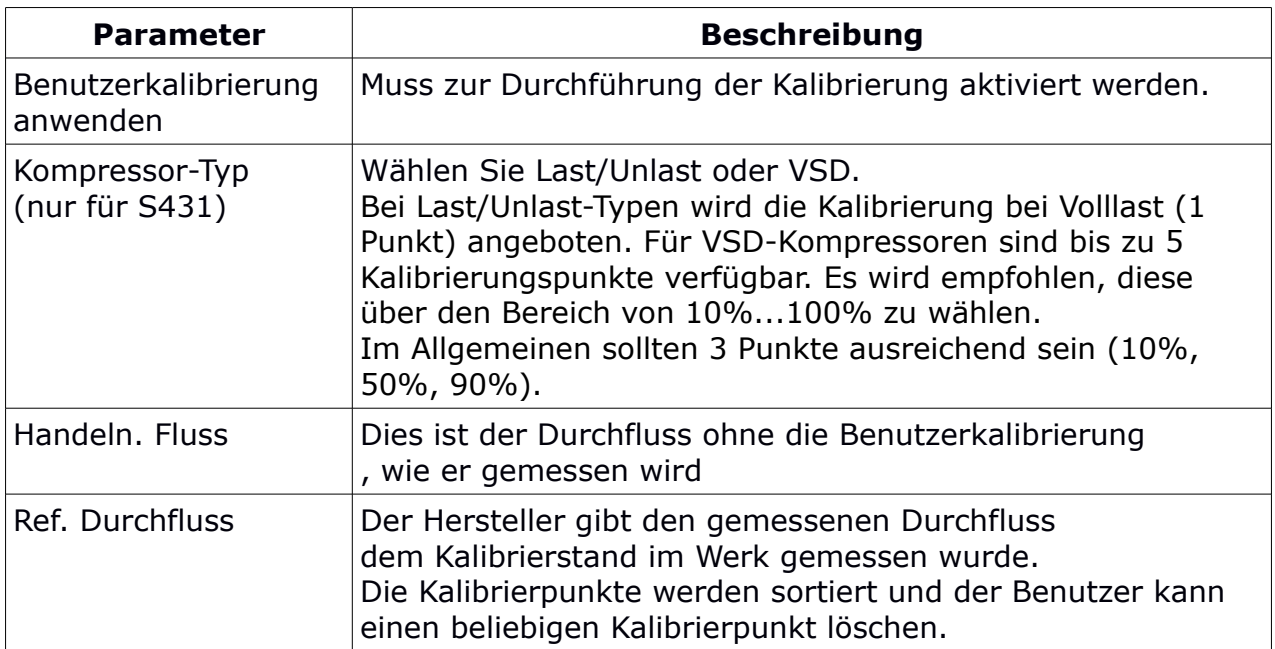

### **6.9 Logger-Einstellungen**

Wenn ein Durchflussmesser mit dem Datenlogger geliefert wird, können Sie mit dem S4C-FS loggerbezogene Einstellungen des Durchflussmessers ändern.

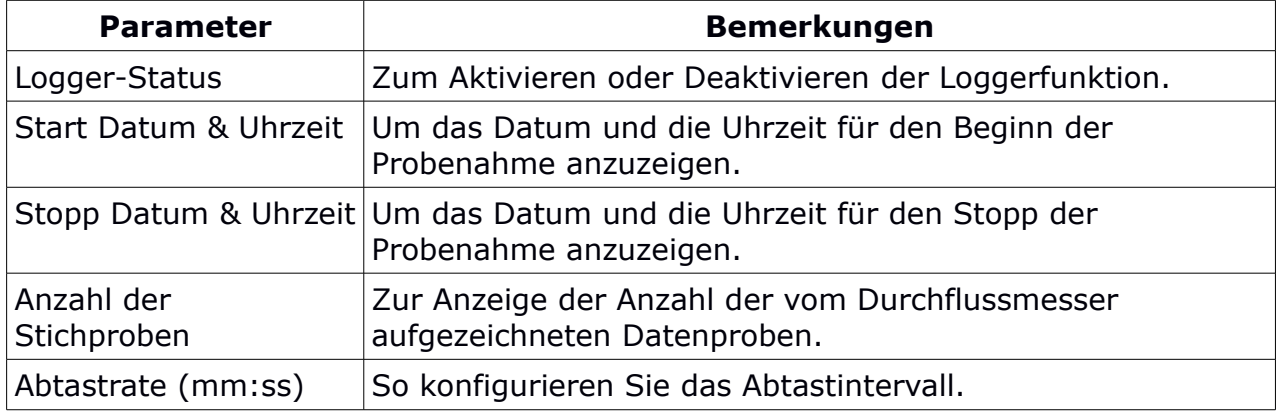

### **6.10 Einstellungen hochladen**

Diese Funktion ist nur für das S431 anwendbar.

Die Einstellungen des Durchflussmessers können auf dem Cloud-Server für einen späteren Zugriff gespeichert werden, falls das S431 im Servicefall ausgetauscht werden muss. Es wird empfohlen, diese Funktion vor allem dann zu nutzen, wenn das Gerät vor dem Austausch des Durchflussmessers zusammen mit dem Kompressor im Werk oder auf der Baustelle getestet und kalibriert wurde.

### **6.11 Einstellungen herunterladen**

Diese Funktion ist nur für das S431 anwendbar.

Falls das S431 ersetzt werden muss, können die Einstellungen des zuvor installierten S431 in das Ersatzgerät geladen werden. Dies ist ein bequemer Weg, um die gleichen Einstellungen zu gewährleisten. Der Benutzer wird aufgefordert, die Seriennummer des vorherigen S431 einzugeben. Falls die Einstellungen auf dem Cloud-Server gefunden werden können, werden sie in den neuen Durchflussmesser heruntergeladen.

# <span id="page-18-0"></span> **7 System**

In diesem Kapitel werden die Informationen aufgeführt, die Sie im Menü System je nach Sensortyp anzeigen können.

#### **7.1 Informationen zum Sensor**

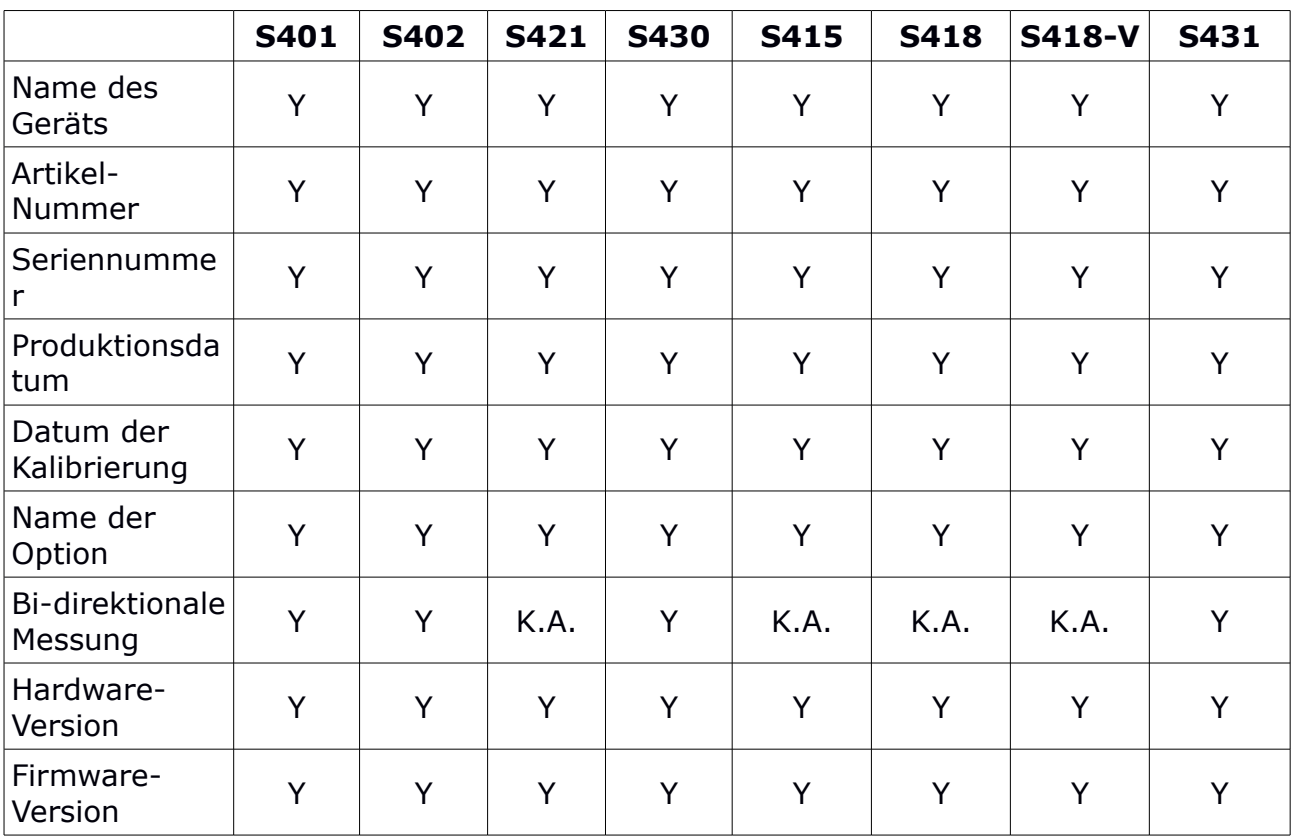

So zeigen Sie die Sensorinformationen an.

### **7.2 Sprache**

So stellen Sie die Sprache für S4C-FS ein.

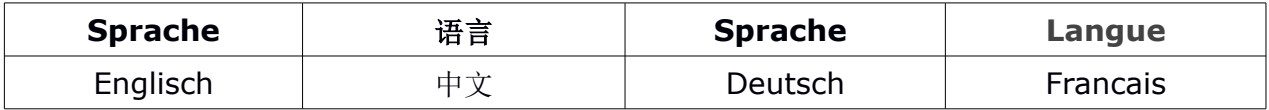

#### **7.3 App-Version**

Zur Ansicht der aktuellen Version von S4C-FS.

### **8 Wartung**

Stellen Sie sicher, dass Bluetooth auf Ihrem Android- oder iOS-Gerät immer gut funktioniert.

Bitte prüfen Sie, ob die neueste Version auf Ihrem Gerät installiert ist. Für Android-Geräte können Sie die neueste Version aus dem Google Play Store oder von der SUTO-Website herunterladen. Für iOS-Geräte laden Sie die App aus dem Apple App Store herunter.

SUTO iTEC GmbH

Grißheimer Weg 21 D-79423 Heitersheim Germany

SUTO iTEC (ASIA) Co., Ltd. Room 10, 6/F, Block B, Cambridge Plaza 188 San Wan Road, Sheung Shui, N.T. Hong Kong

Tel: +49 (0) 7634 50488-00 Email: [sales@suto-itec.com](mailto:sales@suto-itec.com) Website: [www.suto-itec.com](http://www.suto-itec.com/) Tel: +852 2328 9782 Email: [sales.asia@suto-itec.com](mailto:sales@suto-itec.asia) Website: [www.suto-itec.com](http://www.suto-itec.com/)

Alle Rechte vorbehalten © Änderungen und Irrtümer vorbehalten

S4C-FS\_im\_de\_2023-1.odt